## Registration and Customer Support (RCS)

## **Block Access - Confirmation** (BLOCK) – This screen was updated to adhere to UEF standards.

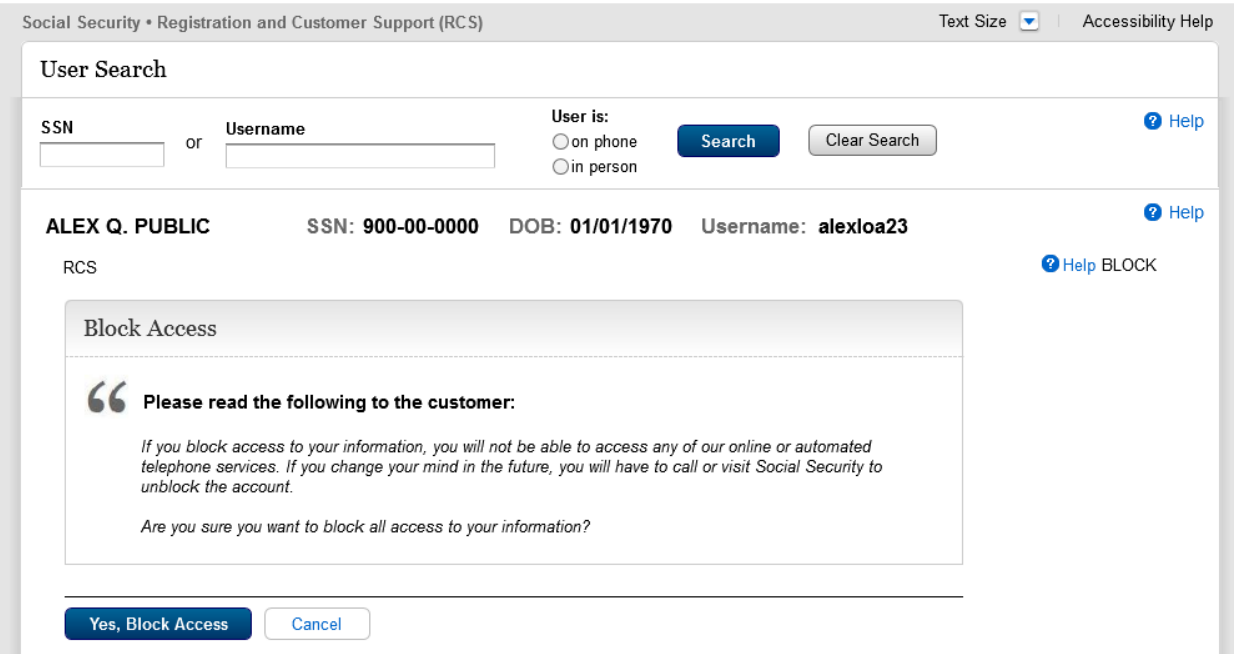

**Cancel Account- Confirmation** (CACM) – This screen was updated to adhere to UEF standards.

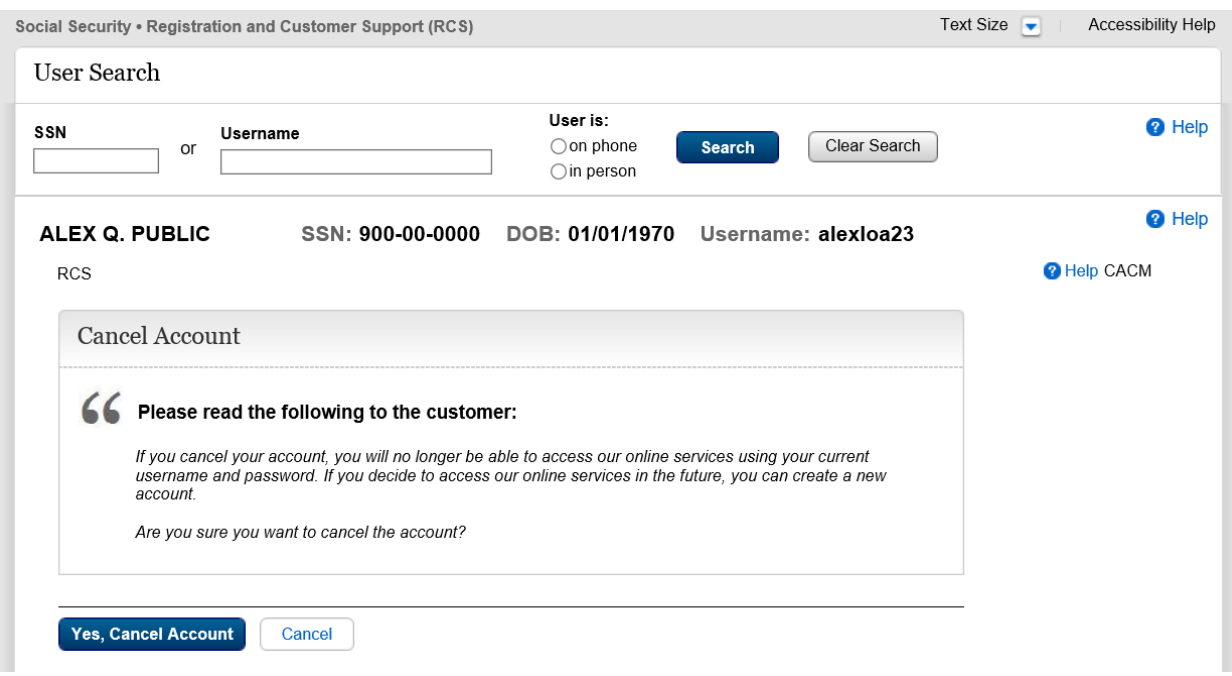

**Change Email** (CEML) – This banner was updated to add a banner to inform the user to exit the Number Holder's record in PCOM and try the action again if an exception in the ICDBW process is encountered while trying to update the email address.

The Number Holder's record cannot be accessed in PCOM and RCS at the same time.

Please exit the Number Holder's record in PCOM, then try the action again in RCS.

**Create Account - Verify Identity** (CAVI) – The screen was updated to make the Primary Phone field recommended instead of optional, add fields to collect the Email Address, and remove the Name and Date of Birth fields so that they no longer have to be input, as this information is auto filled.

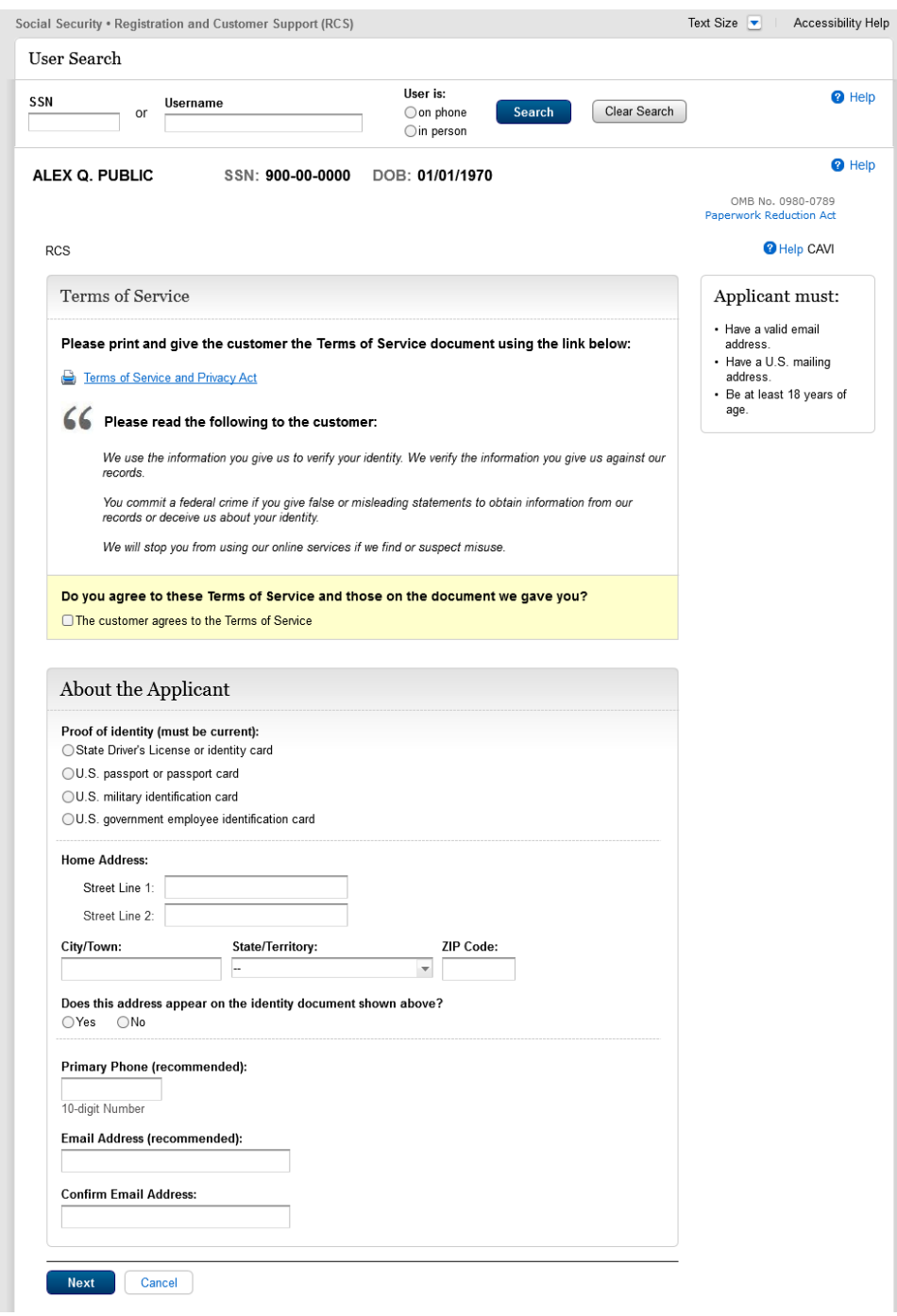

**Confirmation - Extra Security Added** (CESA) – This screen was updated to adhere to UEF standards.

![](_page_4_Picture_19.jpeg)

ICDBW Exception - Create Account (ICDBWCA) – A new screen that informs the user that an exception has occurred during the create account process and that they need to close the Number Holder's record in PCOM in order to complete the requested action in RCS.

![](_page_5_Picture_20.jpeg)

ICDBW Exception – Add Extra Security (ICDBWAES) – A new screen that informs the user that an exception has occurred during the process of adding extra security to an existing account and that they need to close the Number Holder's record in PCOM in order to complete the requested action in RCS.

![](_page_6_Picture_26.jpeg)

ICDBW Exception - Maintenance (ICDBWM) – A new screen that informs the user that an exception has occurred during the process of requesting a reset code or a temporary password and that they need to close the Number Holder's record in PCOM in order to complete the requested action in RCS.

![](_page_7_Picture_24.jpeg)

ICDBW Exception – Remove Extra Security (ICDBWRES) – A new screen that informs the user that an exception has occurred during the process of removing extra security to an existing account and that they need to close the Number Holder's record in PCOM in order to complete the requested action in RCS.

![](_page_8_Picture_31.jpeg)

In Person Level 2- 3 Failed External Verification (IPL3FXV) – The screen to was updated to adhere to UEF standards and assign a Primary button.

![](_page_9_Picture_24.jpeg)

In Person Level 2- 3 Failed External Verification (IPL3FXV) – The screen to was updated to adhere to UEF standards and assign a Primary button.

![](_page_10_Picture_24.jpeg)

## **Printable Version of Terms and Conditions** (CATOS) – This screen was updated to update the language of the Privacy Act Statement.

![](_page_11_Picture_1.jpeg)

**Close** 

**Successful Enrollment Extra Security Code** (ENROLLC) – This screen was updated to adhere to UEF standards.

![](_page_12_Picture_20.jpeg)

**Successful Enrollment Extra Security Code** (ENROLLC) – This screen was updated to adhere to UEF standards.

![](_page_13_Picture_21.jpeg)

**Successful Enrollment Extra Security Code** (ENROLLC) – This screen was updated to adhere to UEF standards.

![](_page_14_Picture_21.jpeg)

## **Remove Extra Security** (REMEXSEC) – This screen was updated to adhere to UEF standards.

![](_page_15_Picture_18.jpeg)

Reset Code Print Confirmation (RCPC) – The screen will be updated to remove "successful" from the banner.

![](_page_16_Picture_18.jpeg)

Reset Code Print Confirmation (RCPC) – The screen will be updated to remove "successful" from the banner.

![](_page_17_Picture_18.jpeg)